# MOVA eGrants

# SUBRECIPIENT MANUAL

2/10/21 Copyright © Agate Software, Inc. **Page 1 of 43**

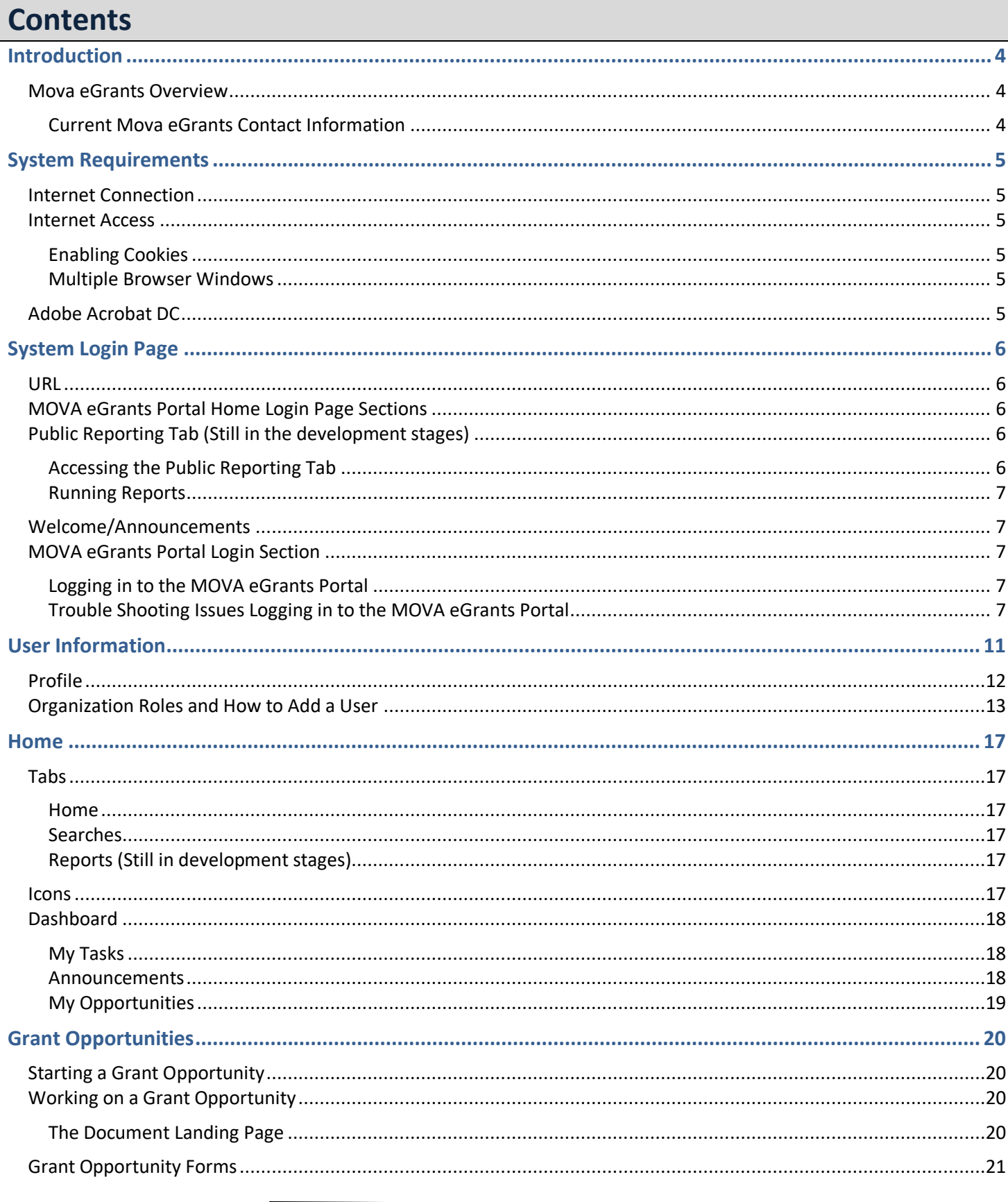

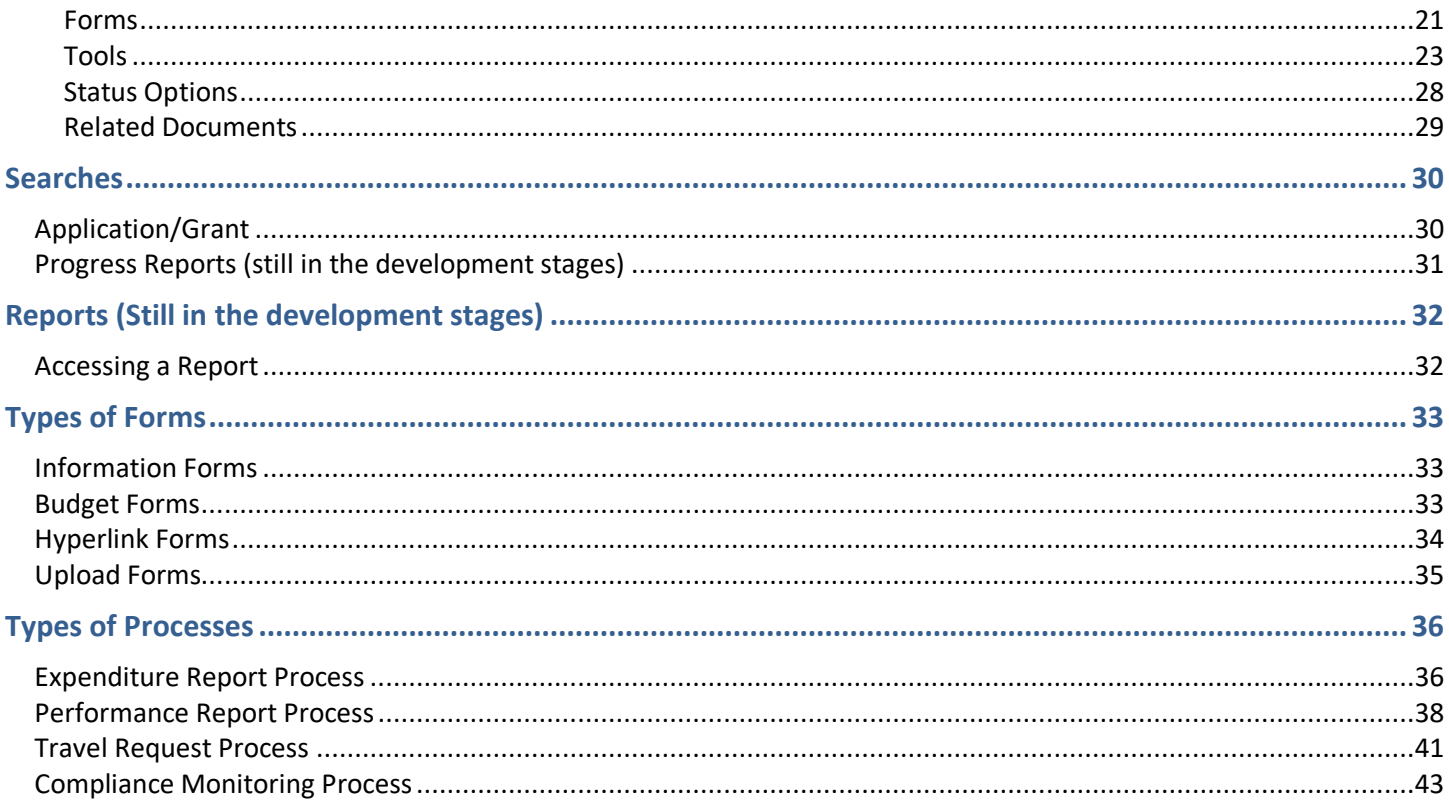

# <span id="page-3-0"></span>**Introduction**

## <span id="page-3-1"></span>**Mova eGrants Overview**

The Mova eGrants Portal specializes in improving functionality and ease of use. These are the areas that the Mova eGrants Portal shines in:

- **Mova eGrants Dashboard** The Mova eGrants Dashboard allows users to drill down through new reporting panels for funding account information, program budgets, and even view staff performance information.
- **SAM.GOV System Interface** The new system interface automatically gathers address and contact information during registration and confirms a valid DUNS number. It also allows the system to check for expiration dates and confirm whether an organization can receive federal funding.
- **Easy Configuration of Program Changes** The Mova eGrants portal takes advantage of a new drag-and-drop configuration engine to allow users to make changes to their programs. This includes easily updating forms, process flows, and management reports.
- **Updated Accessibility Features** Mova eGrants was built from the ground up to adhere to ADA and WCAG 2.1 AA standards. The portal will also undergo regular 3<sup>rd</sup> party web accessibility compliance audits. It includes new options like a high contrast mode and new branding utilities, making it easier to accommodate individuals with disabilities.

#### <span id="page-3-2"></span>**Current Mova eGrants Contact Information**

Mova eGrants has supplied the following contact information for users:

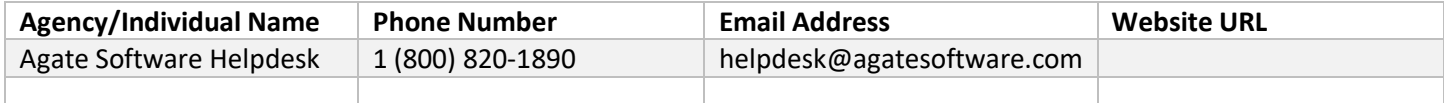

## <span id="page-4-0"></span>**System Requirements**

The system was designed so that computer users can use it with little or no changes to their computer environment. The requirements that are mentioned below are common computer elements that should be already present.

## <span id="page-4-1"></span>**Internet Connection**

The grants management system is an internet application designed for and accessed via the internet.

### <span id="page-4-2"></span>**Internet Access**

This system was designed to be compatible with common up-to-date web browsers such as Microsoft Edge, Chrome, Firefox, or Safari. If the web browser is not up to date, the following message will display:

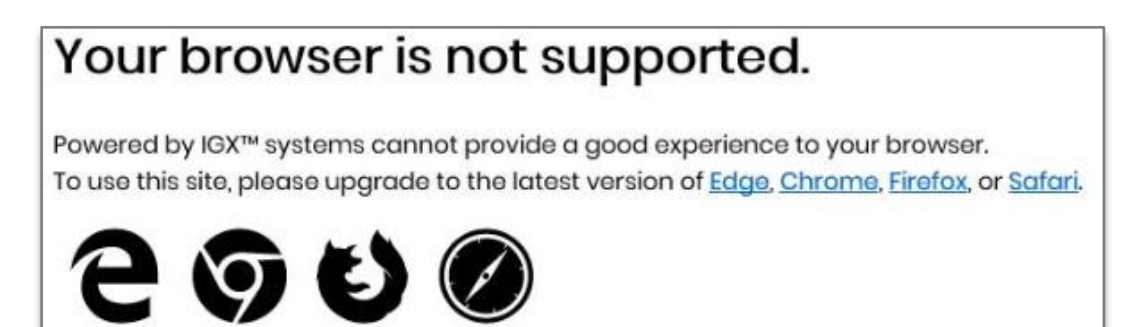

#### <span id="page-4-3"></span>**Enabling Cookies**

The web browser must enable cookies for this site in order to access this portal.

#### <span id="page-4-4"></span>**Multiple Browser Windows**

Do not open multiple windows or browser tabs while filling out the document, as this can cause issues with browser cookies resulting in either being kicked out of the system or work being lost.

**NOTE: If the user needs to have multiple windows open please insure that the user is using a separate browser session instead.** 

If utilizing Microsoft Edge, click on **File** → **New Session** for each browser session. Other internet browsers will require third party add-ons to manage multiple browser sessions.

## <span id="page-4-5"></span>**Adobe Acrobat DC**

Adobe Acrobat DC (Adobe Acrobat Reader) is used to view PDF (Portable Document Format) documents. The system will automatically generate grant documents in PDF format using information that has been saved into the various narrative and budget pages. Using Adobe Acrobat DC, the user may choose to view, print, or save these documents. Users who do not have this software installed on their systems will need to download it from [www.adobe.com.](http://www.adobe.com/)

# <span id="page-5-0"></span>**System Login Page**

## <span id="page-5-1"></span>**URL**

To access the Mova eGrants portal, type the following into the address bar of the web browser and press *Enter*. <https://mova.intelligrants.com/>

NOTE: The Mova eGrants portal does not save the username and password. This option may be available for some browsers.

## <span id="page-5-2"></span>**MOVA eGrants Portal Home Login Page Sections**

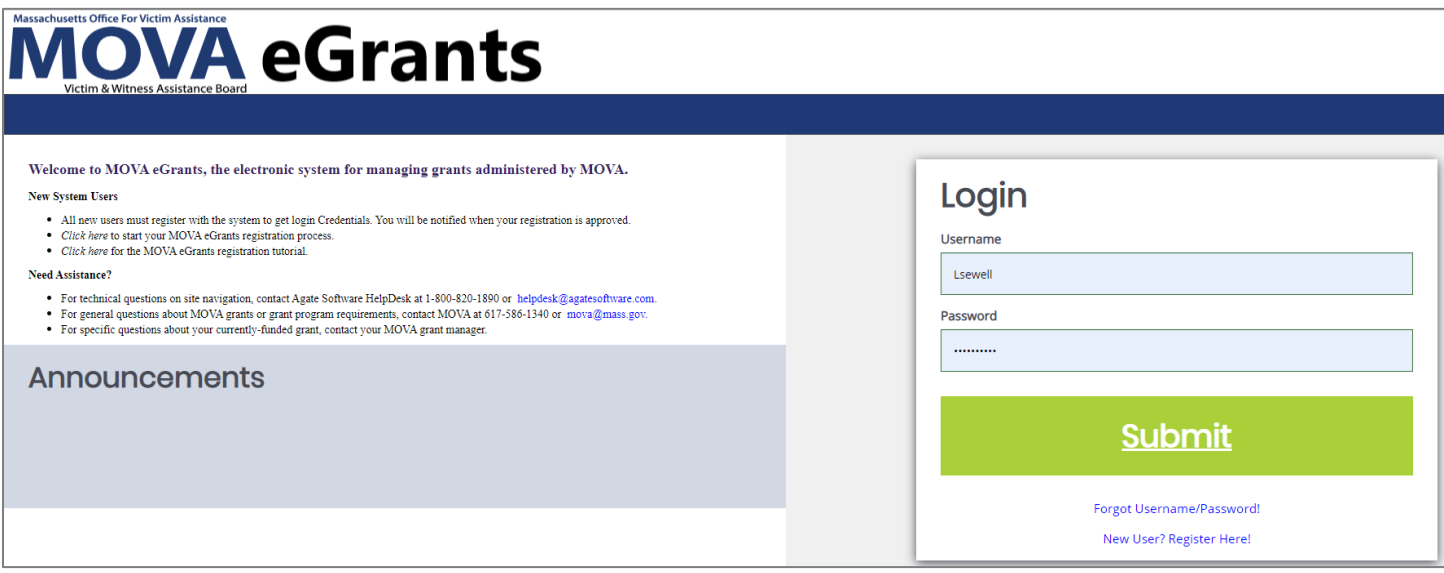

*Figure 1 The Login Page*

The Mova eGrants portal login page is organized into **Public Reports**, **Welcome/Announcements**, and **Login** sections.

## <span id="page-5-3"></span>**Public Reporting Tab (Still in the development stages)**

#### <span id="page-5-4"></span>**Accessing the Public Reporting Tab**

Clicking on this tab will bring up a list of reports available to both registered and unregistered Mova eGrants portal users.

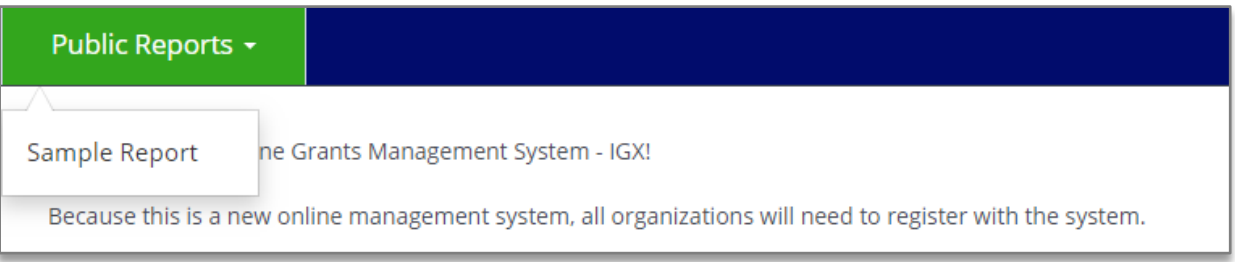

#### <span id="page-6-0"></span>**Running Reports**

A user can enter specific search criteria and click the *Search* button to run a report.

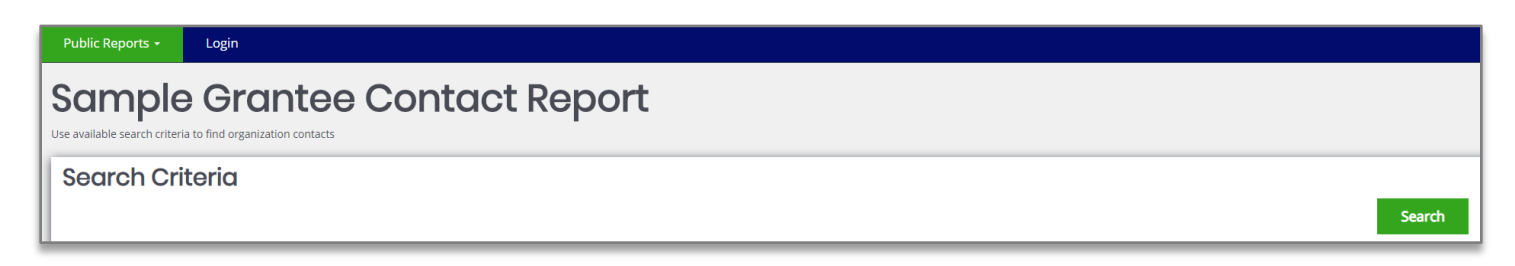

## <span id="page-6-1"></span>**Welcome/Announcements**

This is the section where are welcomed to the portal and allowed to view posted announcements. These announcements may include links.

## <span id="page-6-2"></span>**MOVA eGrants Portal Login Section**

The MOVA eGrants portal login process requires a user to enter in a **User Name** and **Password** to login. **NOTE: The password field is case sensitive and will not recognize characters of the wrong case. Precision when entering the username into the username field will decrease the risk of error messages being generated by the system.**

#### <span id="page-6-3"></span>**Logging in to the MOVA eGrants Portal**

#### *User Name*

The user name is created by the new user during the registration process OR by the user adding this user to the organization.

#### *Password*

The password is created automatically by the portal once a new user is added.

*Submit Button*

Push the *Submit Button* to login onto the MOVA eGrants Portal.

#### <span id="page-6-4"></span>**Trouble Shooting Issues Logging in to the MOVA eGrants Portal**

#### *Forgot Username*

The MOVA eGrants portal allows the user to request the retrieval of their username. To do so, complete the following steps:

1) Click on the *Forgot Username/Password!* link.

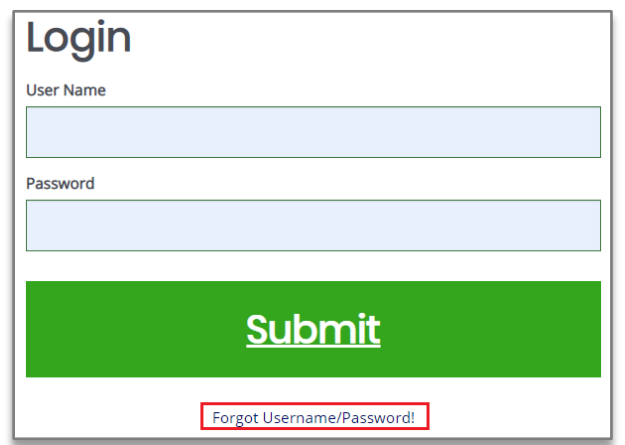

2) Click on the *Forgot Username* link.

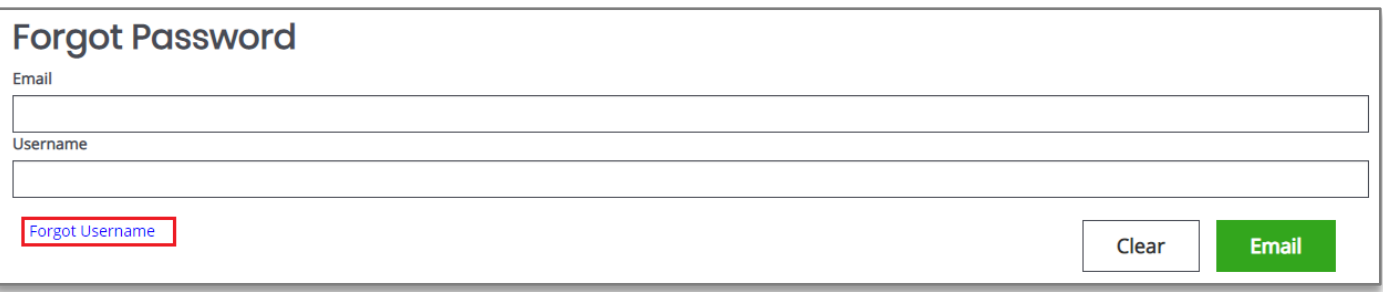

- 1) Enter the email address and click on the *Email* button. An email will be sent to that email address with the user's username.
- 2) The user can follow the instructions in the **"***Forgot Password"* section to allow them to log into the system.

#### *"Locked Out"*

Once a user has exceeded 3 login attempts for the portal, they are "locked out". The user may use the *Forgot Password* link to request a temporary password at any point. Instructions for using the "Forgot Password" link are provided below.

#### *Forgot Password*

The MOVA eGrants portal allows the user to request a temporary password be generated and sent to their email address. To do so, complete the following steps:

- 1) Click on the *Forgot Username/Password!* link.
- 2) Enter the username and the email address. Click on the *Email* button. A temporary password will be sent to the email address supplied.

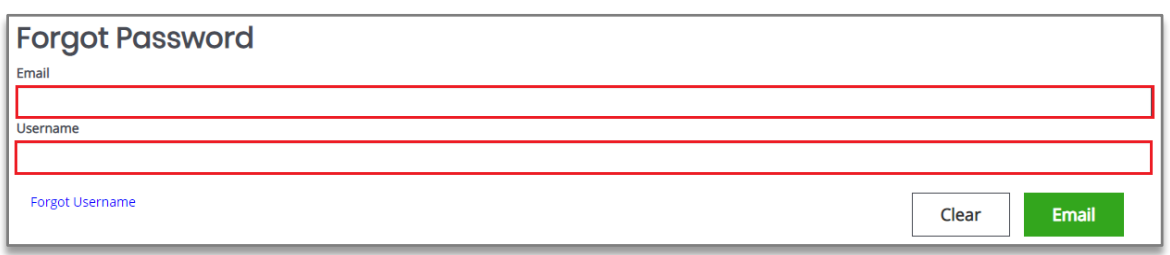

3) Once the user has received a temporary password, they will need to login.

**NOTE: The password field is case sensitive and will not recognize characters of the wrong case. Precision when entering the username into the username field will decrease the risk of error messages being generated by the system.**

**WARNING: IF YOU COPY AND PASTE YOUR NEW PASSWORD FROM THE EMAIL TO THE LOGIN PASSWORD BOX BE SURE NOT TO COPY AN EXTRA SPACE. THIS WILL LEAD TO UNSUCCESSFUL LOGIN ATTEMPTS AND LOCKOUT FROM THE SYSTEM.**

4) At that point, the user will be brought directly to the **Profile** page and requested to create a new password. The user can use the Edit Password button at the bottom of the page to update the password. When the user clicks on the *Edit Password* button, the **Password** and **Confirm Password** fields are available.

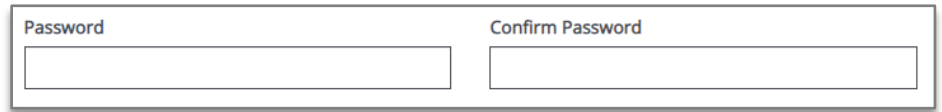

#### *New User*

The MOVA eGrants portal allows the user to request access to the system. To do so, complete the following steps:

1) Click on the *New User? Click Here* link.

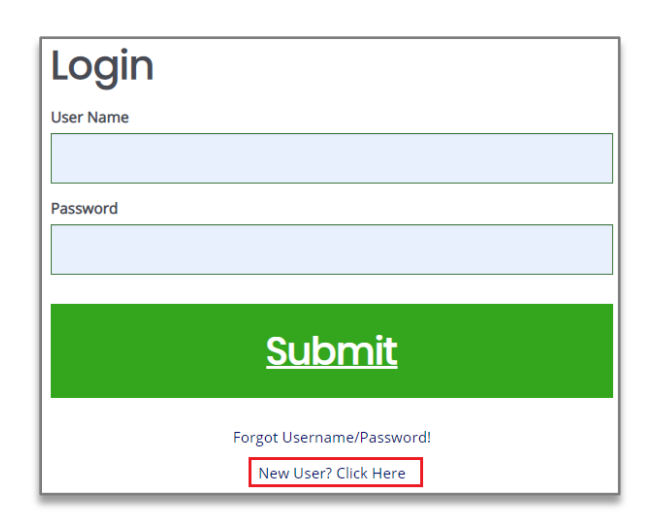

2) Fill in the required fields (**\***) and any optional fields desired and click on the *Save* button.

**NOTE: Users registering by the** *New User* **link will need to be approved by pre-existing MOVA eGrants portal users.**

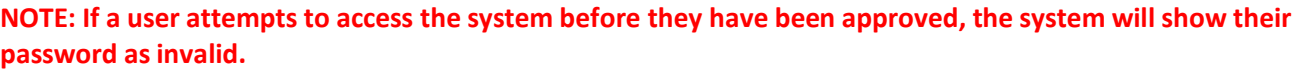

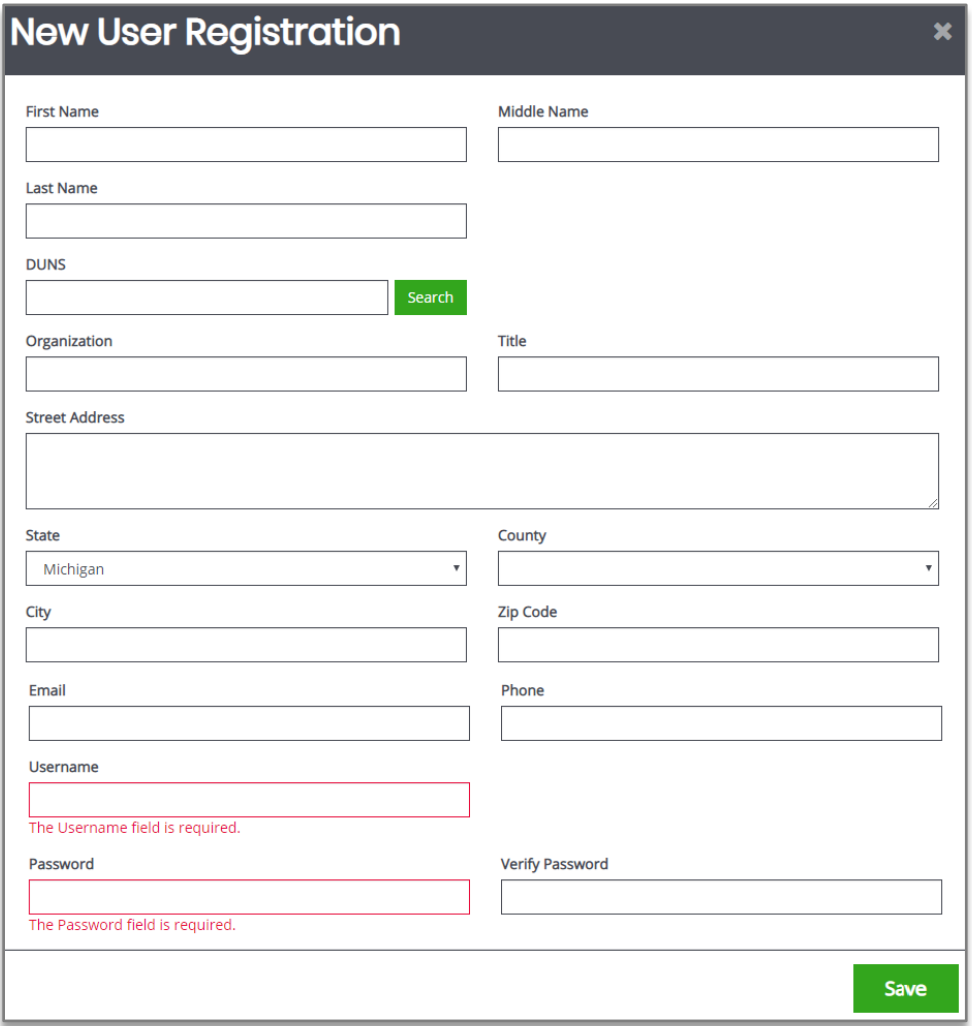

#### **Legend**

**First Name (Required)** – the first name of the registering user.

**Middle Name** – the middle name of the registering user.

**Last Name (Required)** – the last name of the registering user.

**DUNS (Required)** – the DUNS number for the organization the user is registering with. Enter in the DUNS number and click *Search* to locate the DUNS number for that organization.

**Organization (Required)** – the name of the organization the registering user wants to register under. **Title** – the position title of the registering user.

**Street Address (Required)** – the street address of the organization the user is registering for.

**State (Required)** – the state drop-down selection for the state of the registering user's organization.

**County (Required)** – the county drop-down selection for the county of the registering user's organization.

**City (Required)** – the name of the city of the registering user's organization.

**Zip Code (Required)** – the zip of the registering user's organization.

**Email (Required)** – the email address of the registering user.

**Phone (Required)** – the phone number of the registering user.

**Username (Required)** – the username the registering user wishes to register for.

**Password/Verify Password (Required)** – the password the registering user wishes to register for.

# <span id="page-10-0"></span>**User Information**

Once a person logs into the system, their **Profile** page and a list of organizations the individual belongs to is visible.

# <span id="page-11-0"></span>**Profile**

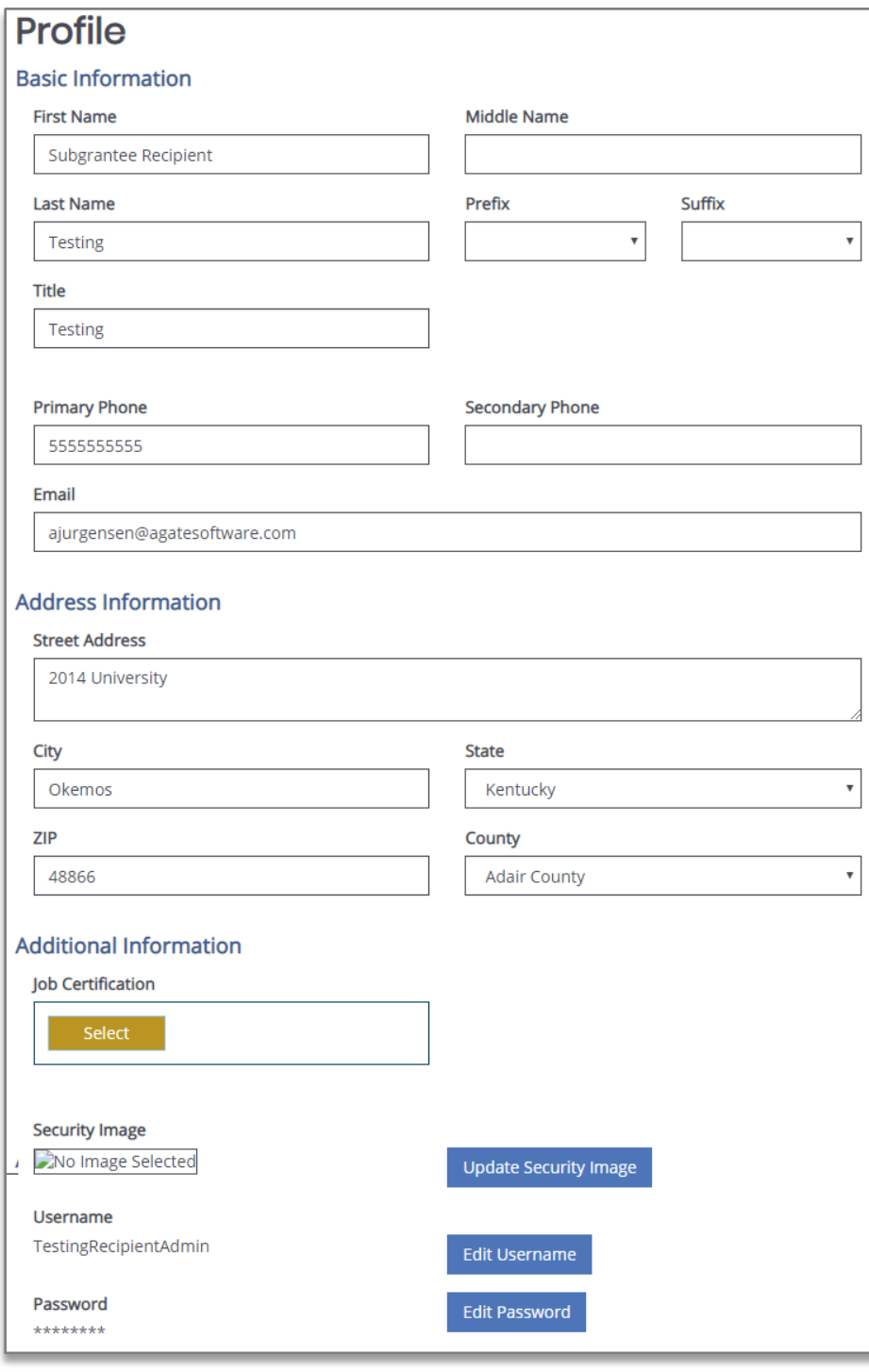

#### **Basic Information Legend**

**First Name** – the first name of the individual. **Middle Name** – the middle name of the individual. **Last Name** – the last name of the individual. **Prefix** – an optional prefix for the individual. **Suffix** – an optional suffix for the individual. **Title** – the position title for the individual. **Primary Phone** – the primary phone number for the individual. **Secondary Phone** – the optional secondary phone number for the individual. **Email** – the email address of the individual.

#### **Address Information Legend**

**Street Address** – the street address for the individual. **City** – the city the individual's street address is in. **State** – the dropdown menu of the state the individual's street address is in. **Zip** – the zip code the individual's street address is in. **County** – the dropdown menu of the county the individual's street address is in.

#### **Additional Information Legend**

**Job Certification** – a repository for uploading personal certification forms.

**Security Image –** an optional security image to implement as an additional security measure.

**Username** – a label containing the username of the individual and a button that allows the individual to update the username.

**Password** – a label containing the current password of the individual and a button that allows the individual to update the password.

## <span id="page-12-0"></span>**Organization Roles and How to Add a User**

This section contains a table with the label for the role the individual has in that organization, the active date field, the inactive date field, and the name of the person who assigned that individual to the organization. **NOTE: A person can have multiple organizations listed.**

#### **New System Roles**

Agency Administrator – Manages Entity Users and their roles; manages information about the organization; manages assignments of users associated with different Applications and Awards

• *Access to forms: ALL forms available on eGrants*

Application Submitter – Submits complete Applications on behalf of an organization

• *Access to forms: All functions of application process*

Programmatic Contact – Manages and submits programmatic requirements of Awards, including submission of performance reports, on behalf of an agency

• *Access to forms: Performance Reports; Programmatic Change Forms; Consultant Request Forms; Travel Authorization Forms, Site Visit Forms*

Alternate Programmatic Contact – Manages and submits programmatic requirements of Awards, including submission of performance reports, on behalf of an agency (Alternate if the Programmatic Contact is unavailable)

• *Access to forms: Performance Reports; Programmatic Change Forms; Consultant Request Forms; Travel Authorization Forms; Site Visit Forms*

Fiscal Contact – Certifies and submits financial information and all federal financial reports on behalf of an Entity

• *Access to forms: Expenditure Reports; Budgets, Fiscal Site Visit Forms*

Authorized Representative – Enters into an agreement on behalf of the Entity and binds it to the Award terms and conditions

• *Access to forms: ALL forms*

View Only – Can view all forms within organizations profile

Below is a table that shows which roles can be assigned by the subrecipient. For example, an Authorized Representative can only assign Agency Administrators.

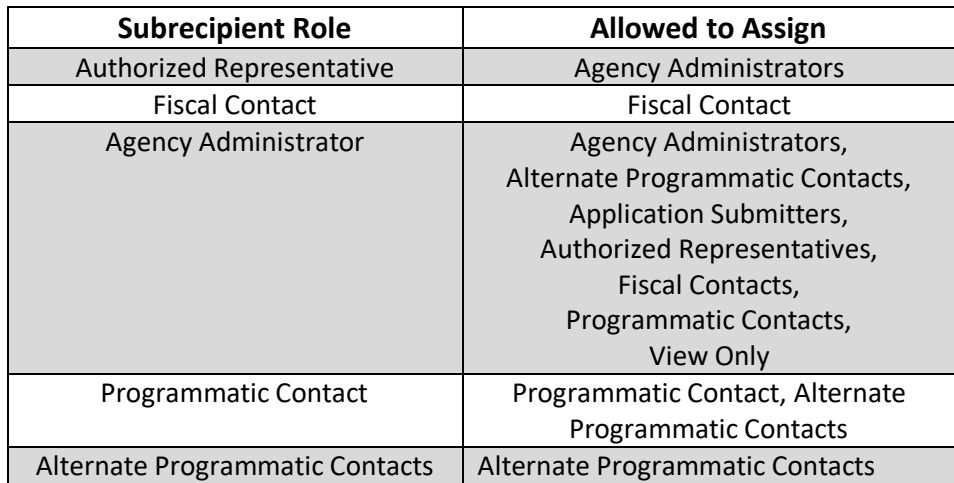

#### **Adding Users to Organizations**

To add a user to an organization:

- 1) Select the logged in user's name in the top right corner.
- 2) Click *Profile*.

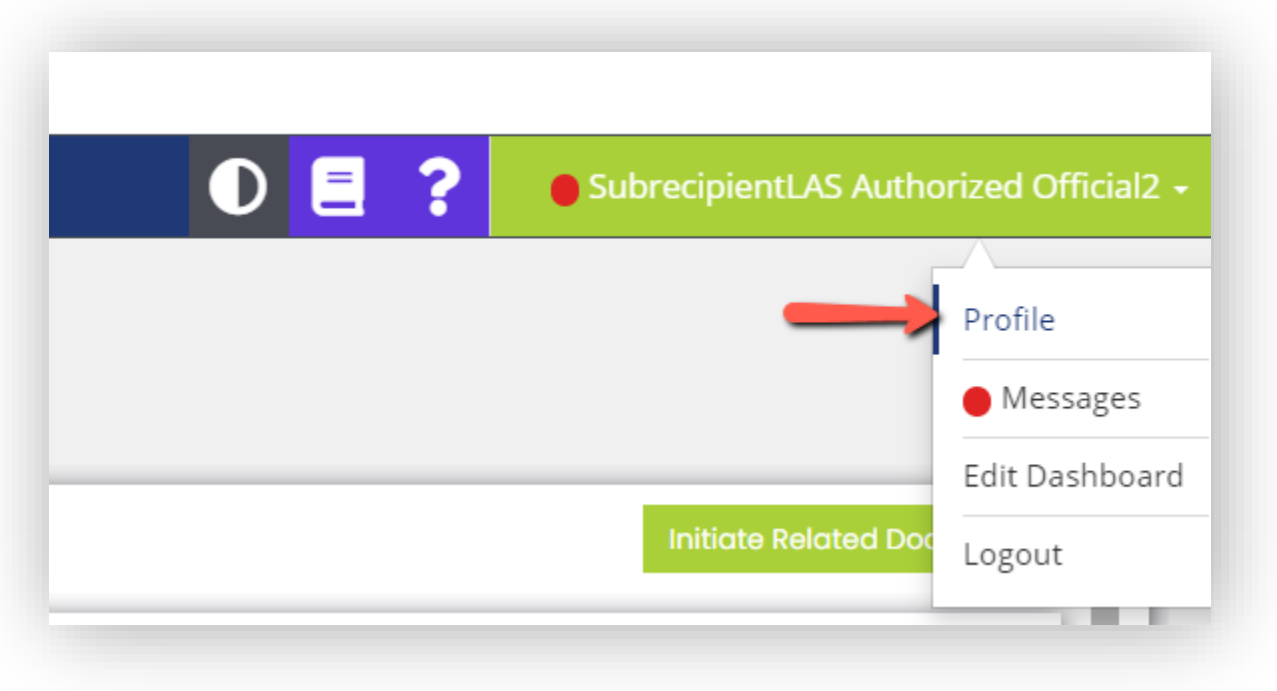

3) Select *Organization Members* under Organization Information, in the left-hand navigation panel. **NOTE: If the user has multiple organizations, they will be listed in this navigation panel.**

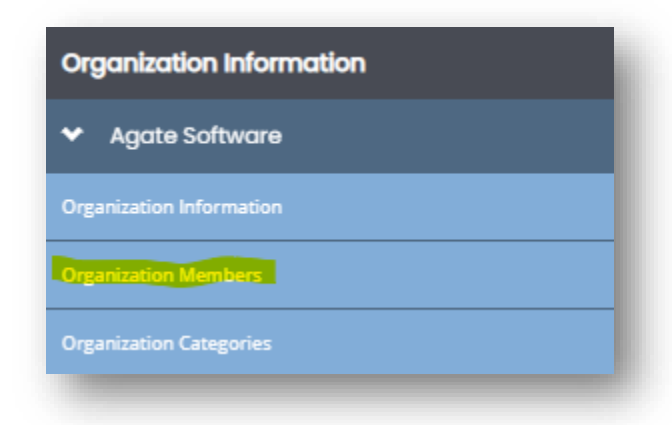

This will take the user to the Organization Members page. Here they can search for existing members in an organization, view all members within the organization, and add additional members to the organization.

4) In the *Members Search* panel, click the green plus in the right corner.

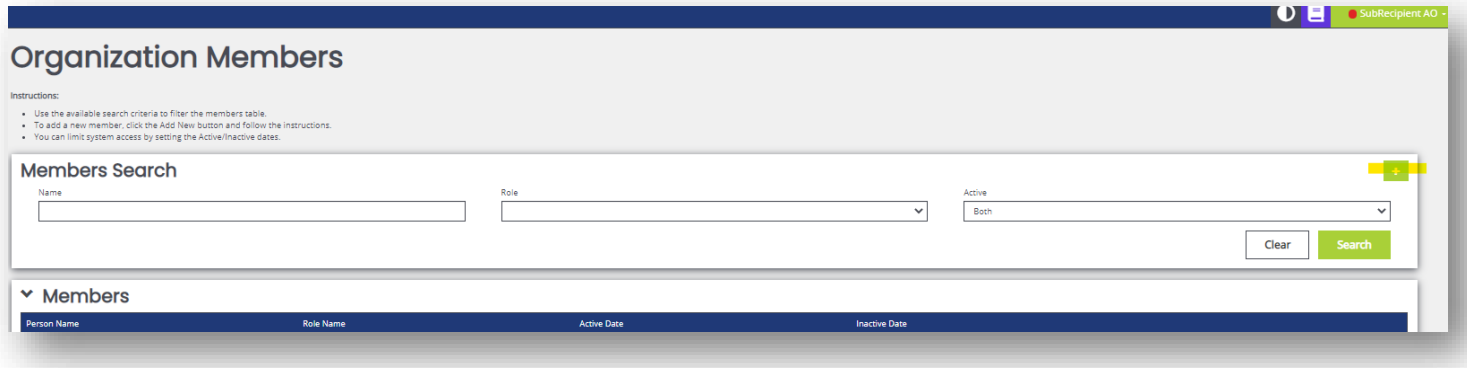

5) Selecting the green plus will bring up the Add Person modal. This is where the grantee will fill out the information regarding the new member they are adding. The grantee will need to complete all required fields, assign a role, and create a username and password for the new role.

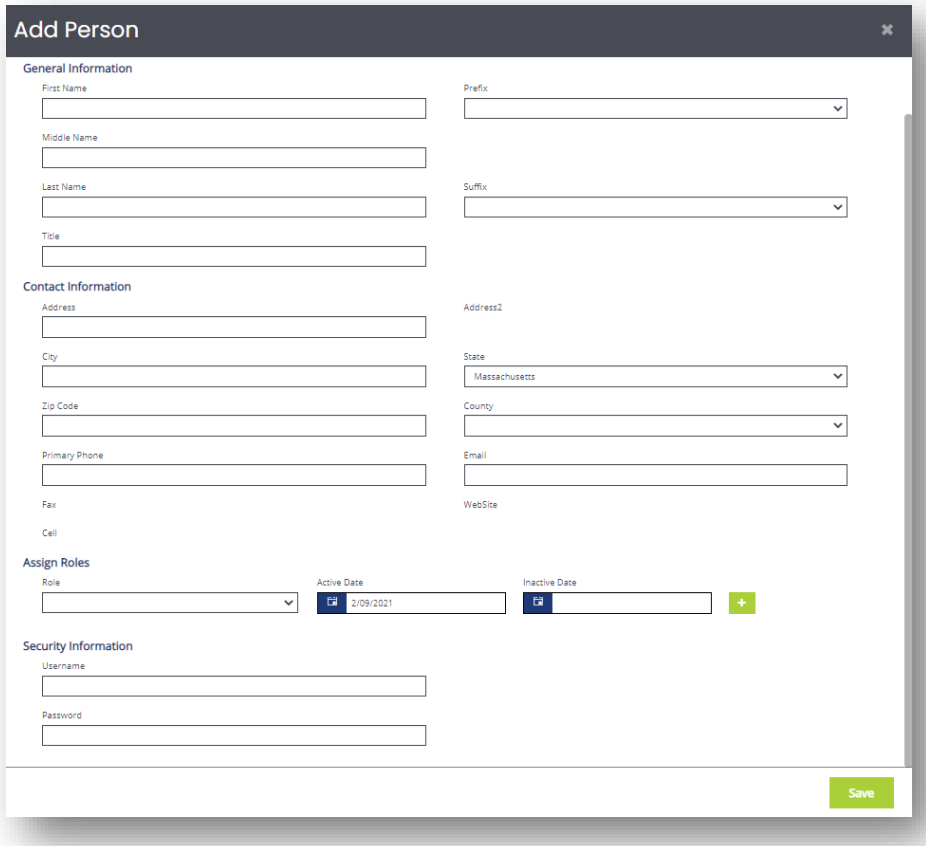

6) After all required fields have been complete, select the green save button in the bottom right to create the new user.

# <span id="page-16-0"></span>**Home**

The **Home** page is the home page for Mova eGrants portal users. From here, the rest of the system can be navigated.

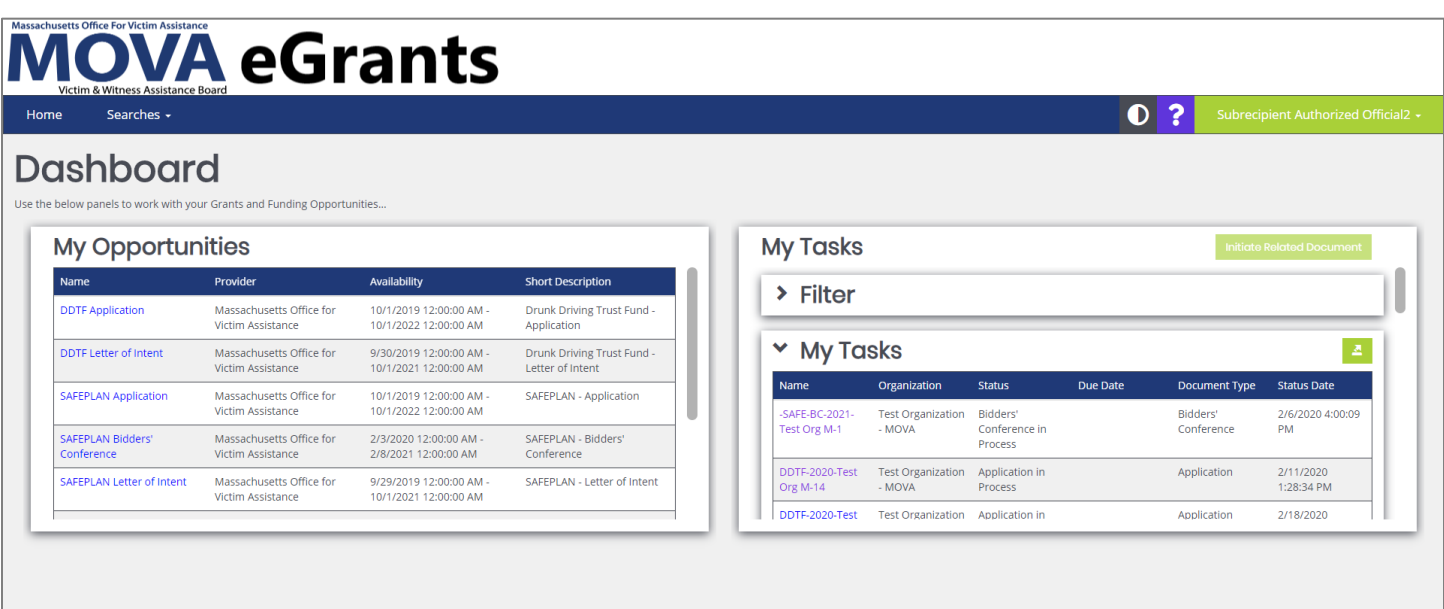

## <span id="page-16-1"></span>**Tabs**

#### <span id="page-16-2"></span>**Home**

This is a navigation link that will return the user to the **Home** page from anywhere in the system.

#### <span id="page-16-3"></span>**Searches**

This is a navigation link that will allow the user to conduct document searches for that organization. The user can access this link from anywhere in the system.

#### *Menu Options*

- Applications
- Progress Reports (In development stages)

#### <span id="page-16-4"></span>**Reports (Still in development stages)**

This is a navigation link that will allow the user to access documents available to that organization. The user can access this link from anywhere in the system.

*Menu Options* Report Group

## <span id="page-16-5"></span>**Icons**

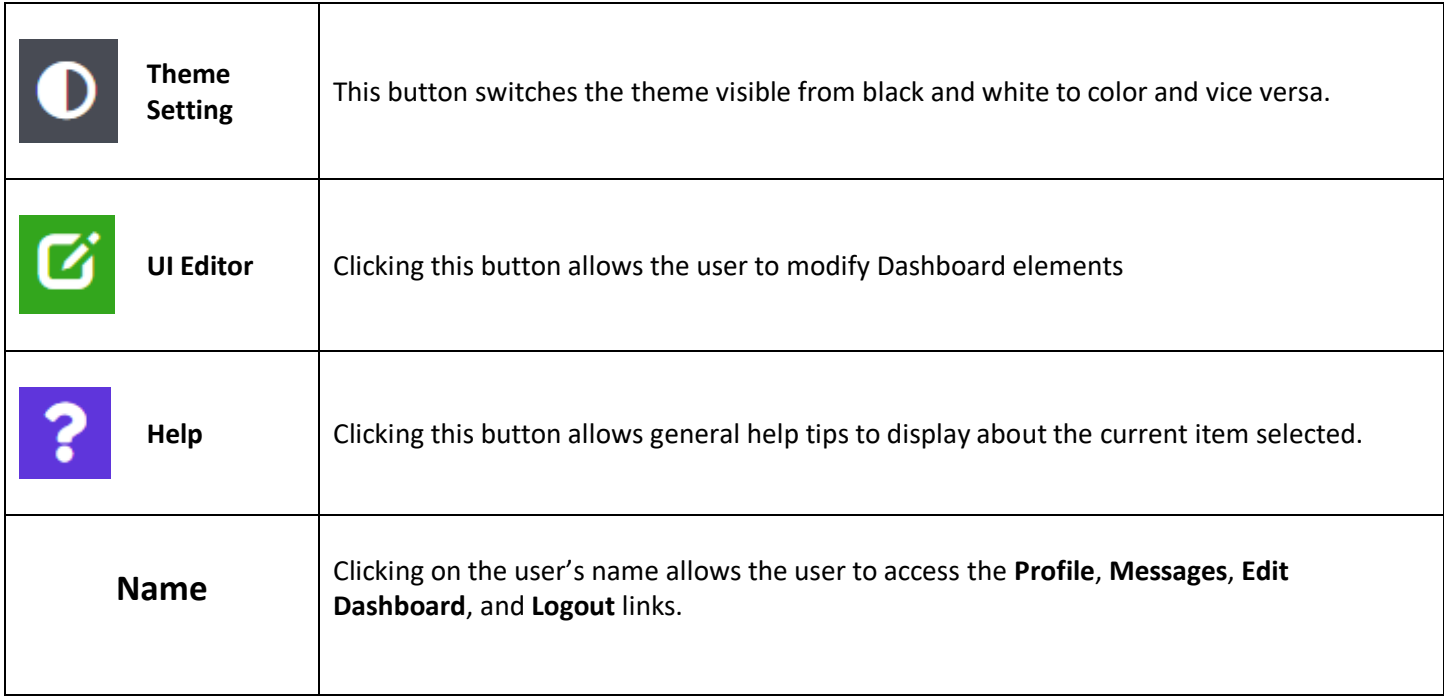

## <span id="page-17-0"></span>**Dashboard**

#### <span id="page-17-1"></span>**My Tasks**

The **My Tasks** area is an area that defines the tasks assigned to the user. It also gives the user a way to initiate a related document (like a report or requisition). This area can be filtered using the **Filter** function.

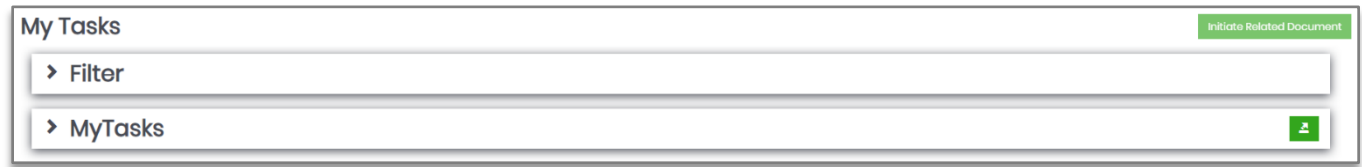

#### *Using the My Tasks Filter*

To use the **My Tasks** Filter to on a list of tasks assigned to the user, please follow these instructions:

- 1. Click on the **>** sign next to the **Filter** header.
- 2. Enter data into any of the fields and/or select an option from the **Type** drop-down.
- 3. Click the *Search* button.

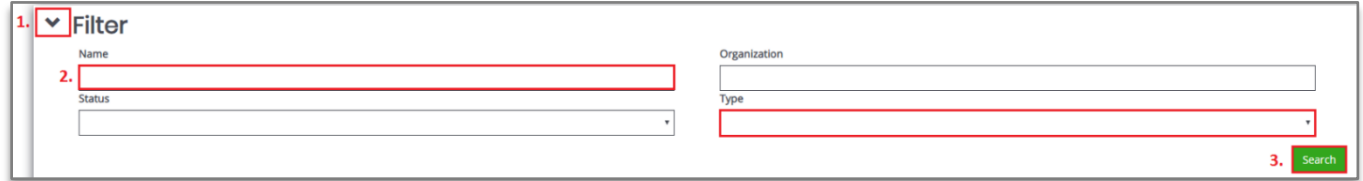

#### <span id="page-17-2"></span>**Announcements**

The **Announcements** area is an area that allows the user access to announcements from the portal designers. These announcements can include (but are not limited to) training dates, news updates, or web site links.

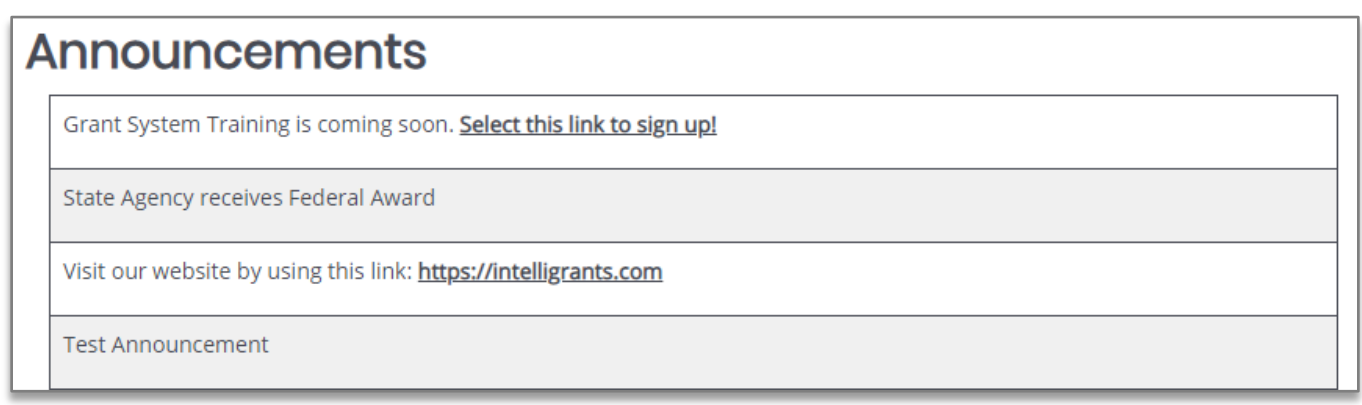

#### <span id="page-18-0"></span>**My Opportunities**

The **My Opportunities** area allows the user to start grant opportunity documents (usually applications).

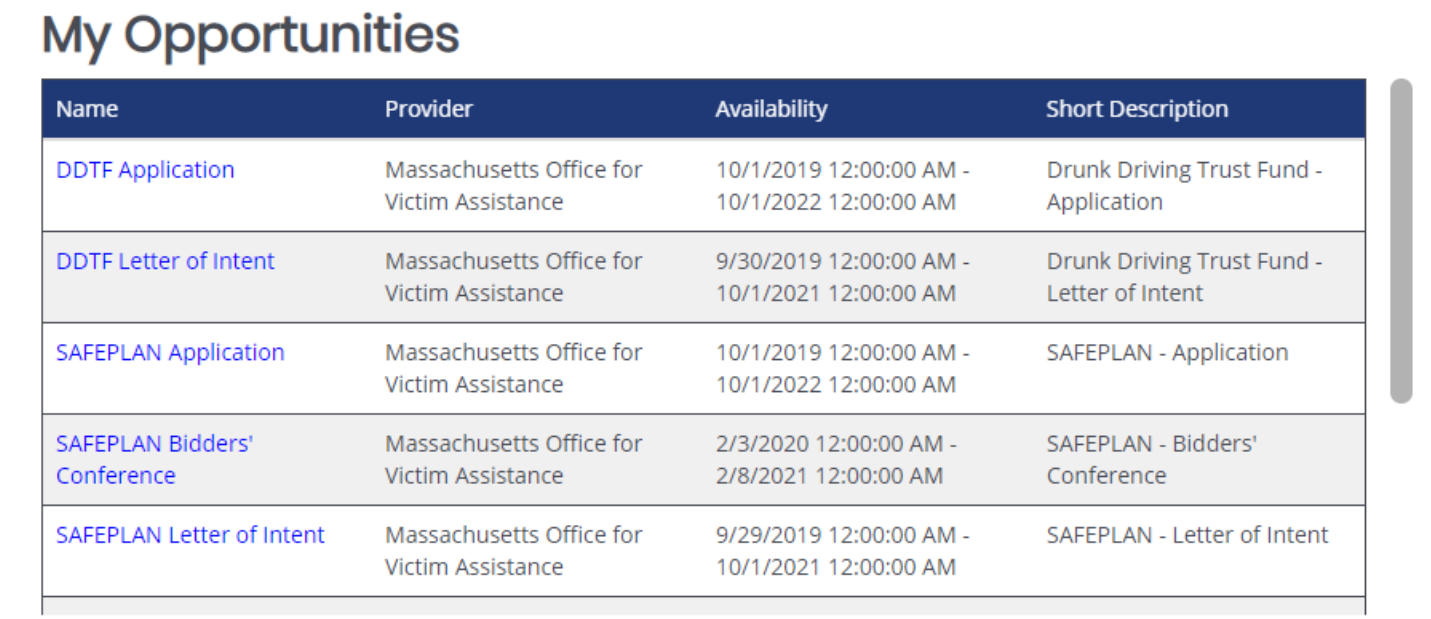

## <span id="page-19-0"></span>**Grant Opportunities**

## <span id="page-19-1"></span>**Starting a Grant Opportunity**

To start a grant opportunity, please follow these instructions:

1) Click on the grant opportunity name in the **Name** column. This brings up a menu with more information and the **Agree** or **Decline** buttons.

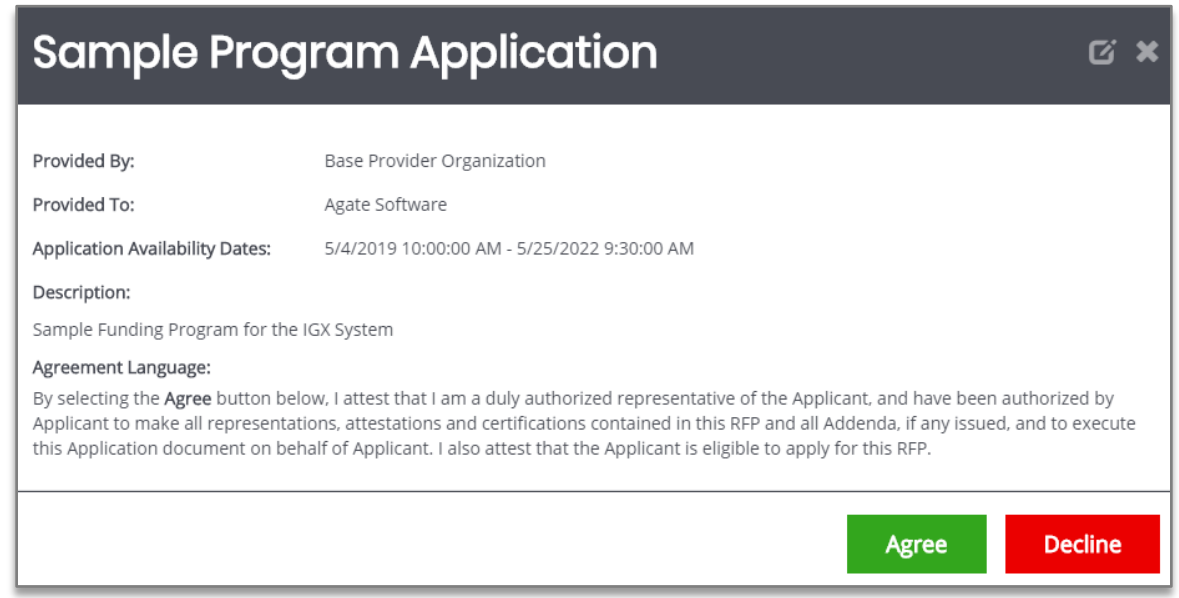

2) Click on the *Agree* button.

## <span id="page-19-2"></span>**Working on a Grant Opportunity**

Start the grant opportunity using the instructions in the previous section. **NOTE: The default page for the application is the Document Landing Page.**

#### <span id="page-19-3"></span>**The Document Landing Page**

The Document Landing Page contains several sections and the **New Note** button in the upper right corner.

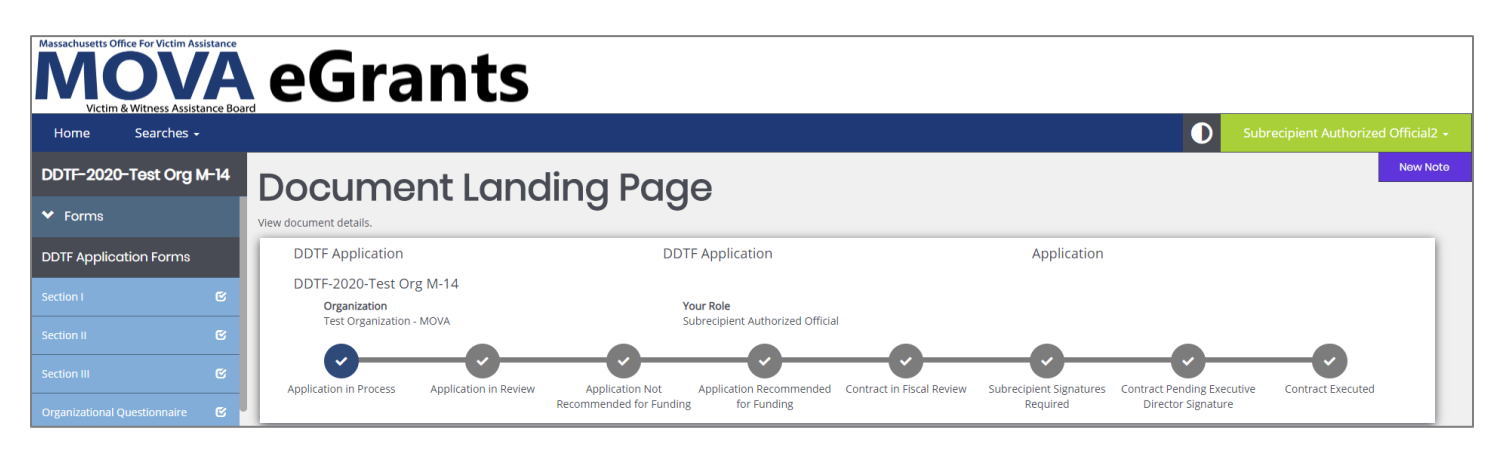

#### *Application Link*

The number listed above the **Forms** header is the application number. It also functions as a link to bring the user back to the **Document Landing Page**.

#### *Forms Menu*

The **Forms Menu** is divided into sections containing individual forms for the user(s) to fill in. There are drop-down arrows next to the Forms header that allow the forms to be hidden and other sections uncovered.

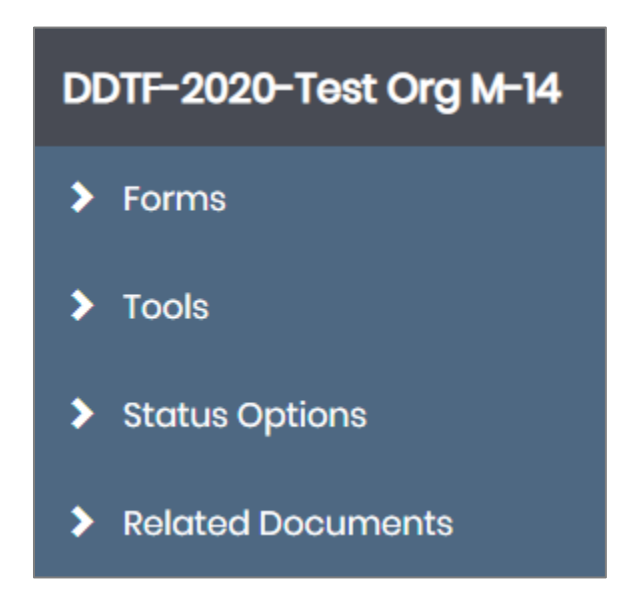

#### **Legend**

**Forms** – the list of forms. Usually forms without sections are listed first, then the form list is broken in to sections. **Tools** – a list of tools available to the user.

**Status Options** – a list of possible status options to apply to the application. This list will vary from user to user, depending on which role the user is logged in as and current status of the application.

**Related Documents** – a list of related documents (primarily reports) associated with the application.

#### *Document Details*

The Document Details section provides visual data including the grant opportunity status, future statuses, the name of the organization, the role of the user currently logged in, and both the **Period Date** and **Due Date**.

#### *New Note Button*

The **New Note** button allows a user to leave a note for other users.

## <span id="page-20-0"></span>**Grant Opportunity Forms**

#### <span id="page-20-1"></span>**Forms**

The list of forms is usually divided into sections, with the first section visible being the default form location.

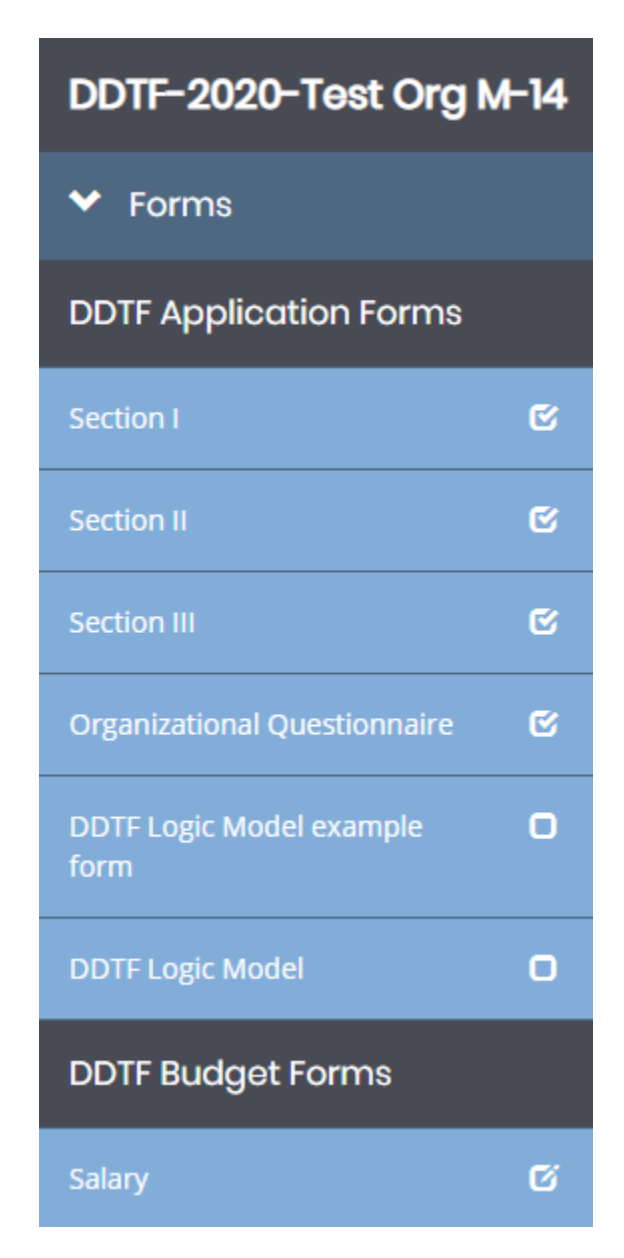

Clicking on a form link in any section will bring up that form for the user to fill in.

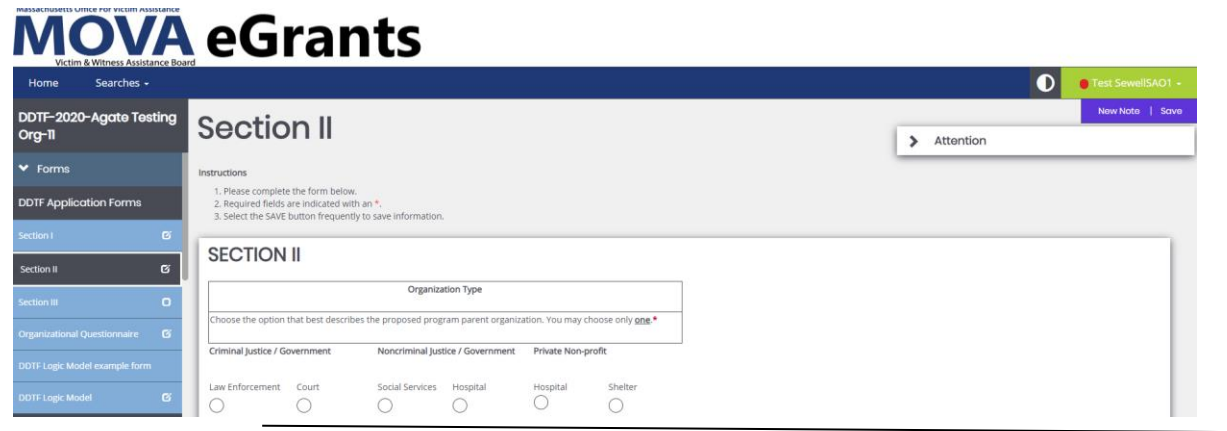

2/10/21 Copyright © Agate Software, Inc. **Page 22 of** 

#### *Form Options*

There are additional tools in the purple banner on the right side of the screen.

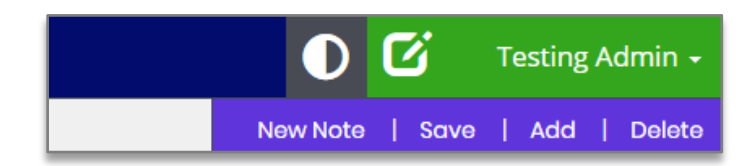

#### **Legend**

**New Note** – allows the user to create a new note for other users. **NOTE: For more information, please see the Notes section in the Tools area.**

**Save** – allows the user to save the form.

**Add** – allows the user to create an additional instance of the form. It is the digital equivalent to being handed an extra piece of paper of a specific form to staple to an existing packet of forms.

**Delete** – allows the user to delete the instance of the form that is visible to the user. Clicking on the *Delete* button will clear out the fields on the form (including any uploaded attachments).

#### <span id="page-22-0"></span>**Tools**

The **Tools** section contains a list of customized tools available to the user depending on the role assigned to the user.

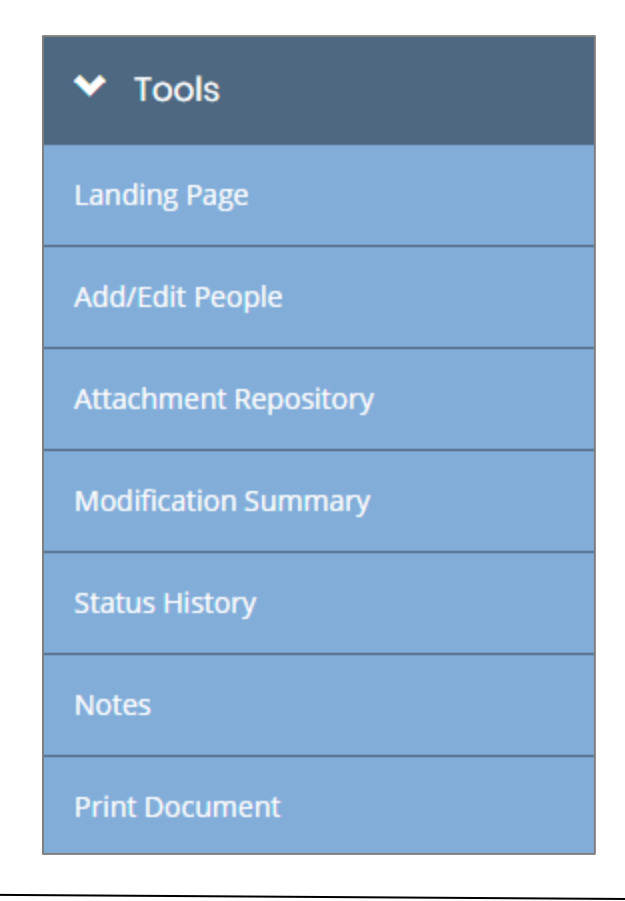

#### **Legend Summary**

**Landing Page** – the default application page. **Add/Edit People** – allows the user to add/edit people associated with a specific document. **Attachment Repository** – allows the user to access a list of stored attachments. **Modification Summary** – allows the user to access a summary of modifications for a specific document. **Status History** – allows the user to access a history of the status(s) of a specific document. **Notes** – allows the user to create/view/edit notes for a specific document. **Print Document** – allows the user to create a PDF of the document.

#### *Landing Page*

Clicking on this link returns the user to the **Document Landing Page**.

#### *Document Add/Edit People*

This tool allows authorized users to add/edit people assigned to the document.

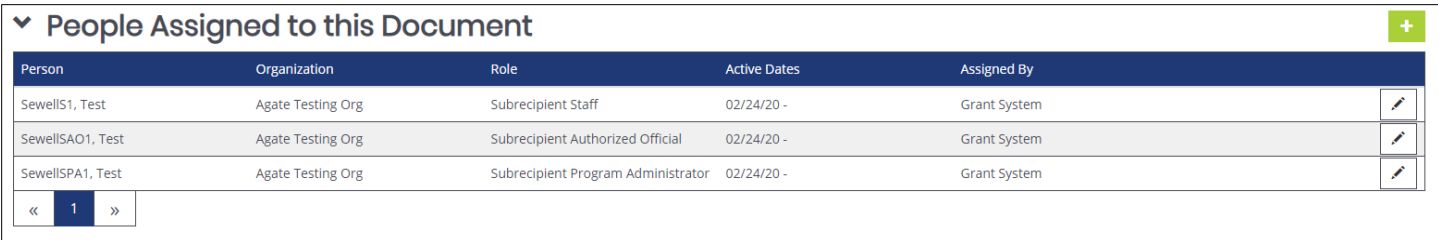

#### Adding/Assigning People to the Document

To add/assign a person to the specific document, please follow these instructions:

- 1) Click on the *Plus Sign* button on the **People Assigned to this Document** panel.
- 2) Select the **Person** and **Role** options from the drop-down menus.
- 3) Click the *Save* button.

**NOTE: This will automatically assign today's date. If a past active date is required, please use the menu in the Active Date field to select the date.**

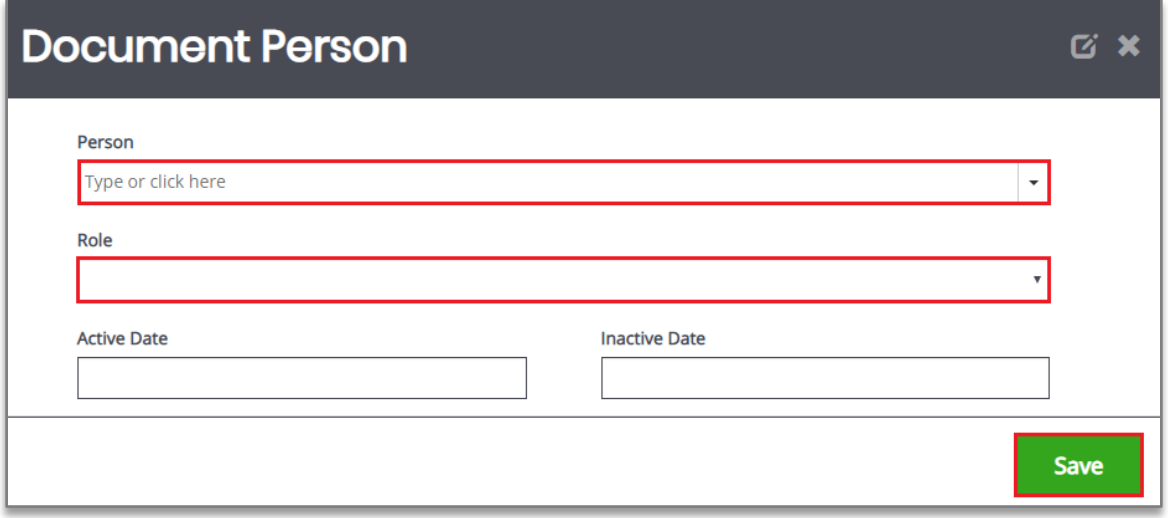

#### Editing People Assigned to the Document

To edit the role of a user assigned to the specific document, please follow these instructions:

- 1) Click on the *Pen* button on the right side.
- 2) Select a role from the **Role** drop-down list. **Optional: Update the Active Date field.**
- 3) Click the *Save* button.

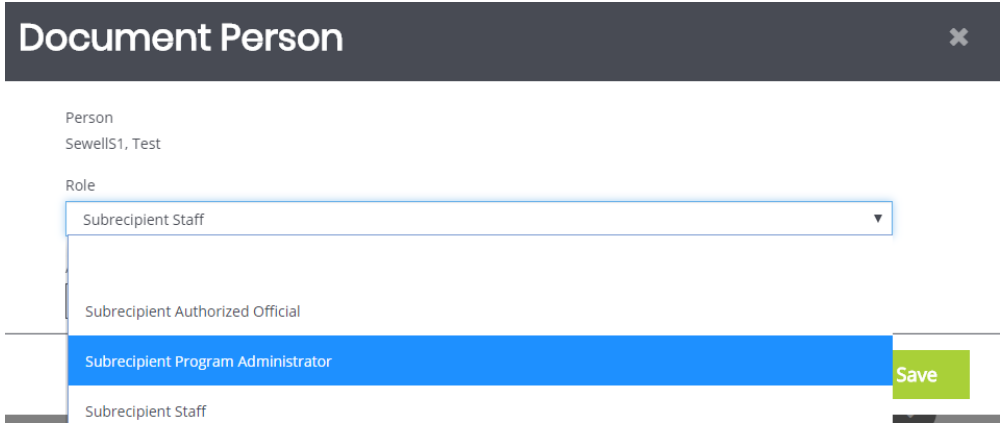

#### *Attachment Repository*

This tool allows the user to view files that have been added as attachments throughout the document.

#### *Document Modification Summary*

This tool allows the user to view and/or download the modification summary.

#### *Status History*

This tool allows the user to view the status of the document – including the **Status** name, **Date/Time** the document had that status, and the name of the **Person** who changed the status of that document. There is also a field for status notes.

#### *Notes*

This tool allows the user to add/edit notes.

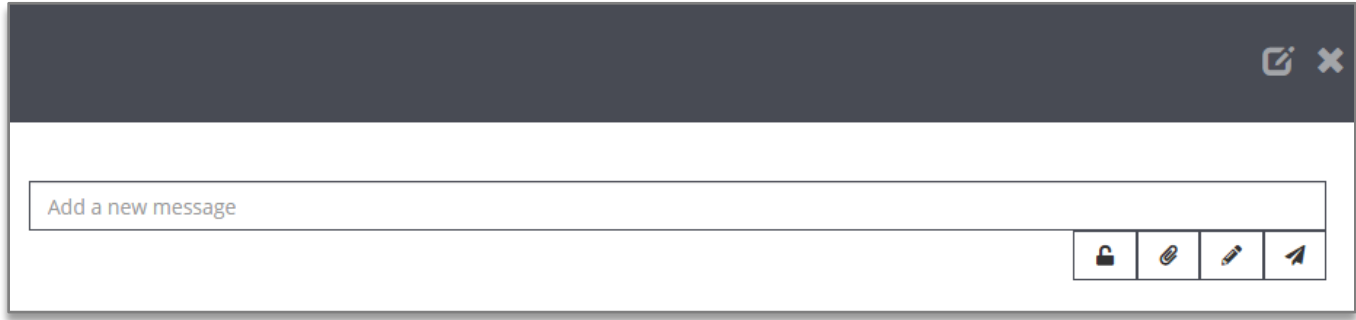

#### Adding a New Note

Please use these instructions to create a note.

- 1) Click on the *New Note* button.
- 2) Fill in the field.
- 3) Click on the *Paperclip* icon to add a note (optional).
- 4) Click on the *Paper Airplane* icon to SAVE the note.

#### Additional Fields

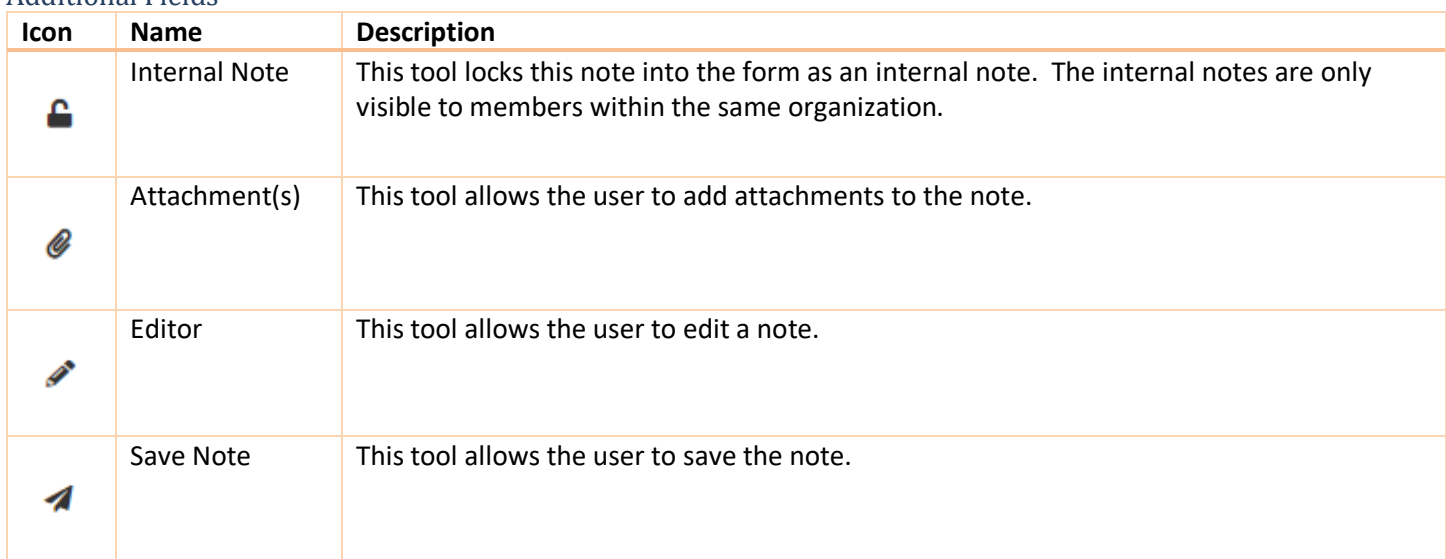

#### Locating a Note

Once a note is created, it ends up in the *Notes* area of the **Tools** menu. To access the note, please follow these instructions:

- 1) Click in the **Forms** section to minimize that section.
- 2) Click on the *Notes* link in the **Tools** section.

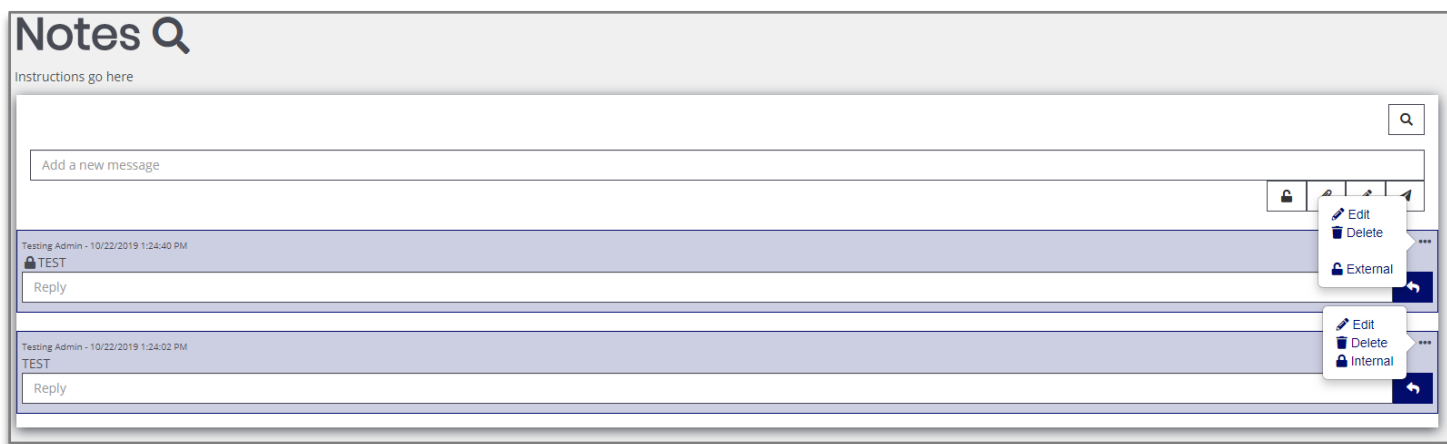

#### Updating a Note

- 1) Click in the **Forms** section to minimize that section.
- 2) Click on the *Notes* link in the **Tools** section.
- 3) Click on the … icon. This brings up the **Edit, Delete** and **External/Internal** tool buttons.

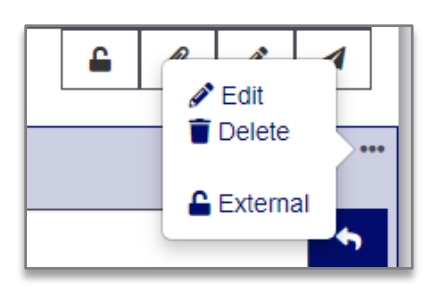

4) Click on the *Edit* tool to edit the text field.

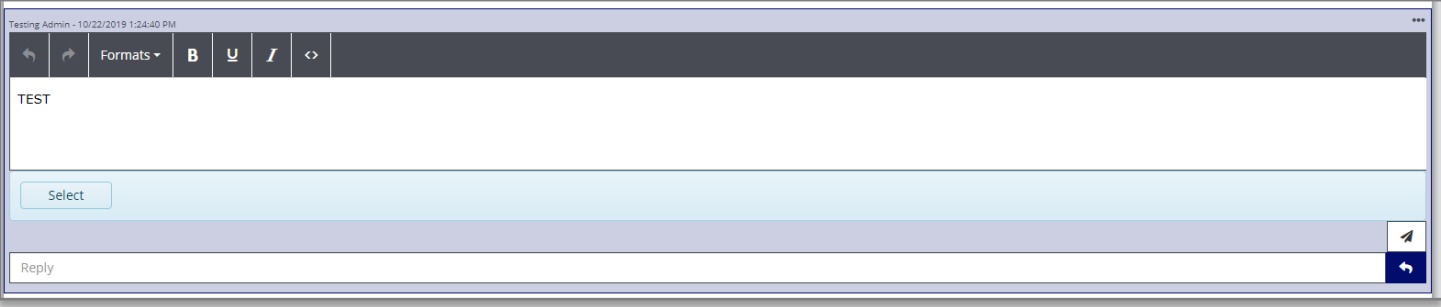

- 5) Click in the text field to adjust the formatting and/or the contents of the note.
- 6) Click the paper airplane icon to save the updates to the note.

#### Deleting a Note

- 1) Click in the **Forms** section to minimize that section.
- 2) Click on the *Notes* link in the **Tools** section.
- 3) Click on the … icon. This brings up the **Edit, Delete** and **External/Internal** tool buttons.

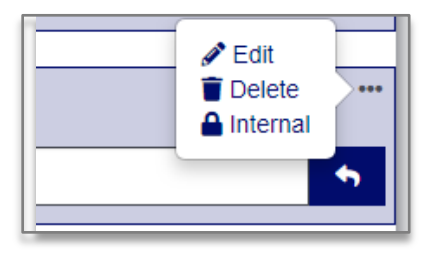

4) Click on the *Delete* button to delete the note.

#### Replying to a Note

- 1) Click in the **Forms** section to minimize that section.
- 2) Click on the *Notes* link in the **Tools** section.
- 3) Add a response to the **Reply** section and click on the airplane icon.

![](_page_27_Picture_105.jpeg)

#### *Print Document*

This tool allows the user to create a PDF version of the document to save onto the user's computer and/or print out. Each form has the option of being included in the printout (with both questions and answers), excluded in the printout, or including a blank version of that form.

![](_page_27_Picture_106.jpeg)

#### <span id="page-27-0"></span>**Status Options**

The **Status Change** area allows the user to change the status of a document. This is normally useful for submitting applications, signing contracts, or requesting grant modifications.

![](_page_28_Picture_1.jpeg)

#### <span id="page-28-0"></span>**Related Documents**

The **Related Documents** section is where the user can access documents (such as reports) that are related to the application/contract.

#### *Accessing a Report (Still in the development stages)*

To access a report, please follow these instructions:

- 1) Navigate to the grant.
- 2) Close the **Forms**, **Tools**, and **Status Options** sections.
- 3) Click on the report link in the **Related Documents** section.
- 4) Click on the report link in the 2nd column. This will bring up the **Document Landing Page** for the report.

![](_page_28_Picture_10.jpeg)

#### *Starting a Report*

Click on the *Initiate Related Doc* button (either in the **Related Documents** section or in the **My Tasks** area of the **Dashboard**).

## <span id="page-29-0"></span>**Searches**

The **Searches** tab is used to quickly locate specific documents. Different types of searches have their own search sections set up. The sections below explain how to use these search sections.

![](_page_29_Picture_154.jpeg)

#### **Legend**

Name – A text field for the name of the document.

Organization – A text field for the name of the organization that created the document.

**Type** – A drop-down list to select the type of document from.

**Status** – A drop-down list to select a specific document status from.

**Sub Code** – A text field to enter the sub code of the document in.

## <span id="page-29-1"></span>**Application/Grant**

To use this search tab, please follow these instructions:

- 1) Go to **Searches**  $\rightarrow$  **Applications**.
- 2) OPTIONAL: Enter in search parameters. Click the *Clear* button to clear out search parameters.
- 3) Click the *Search* button.
- 4) Click on the name of a specific document in the **Name** column.

![](_page_29_Picture_155.jpeg)

#### **Legend**

Name – A text field for the name of the document.

2/10/21 Copyright © Agate Software, Inc. **Page 30 of** 

Organization – A text field for the name of the organization that created the document.

**Type** – A drop-down list to select the type of document from.

**Status** – A drop-down list to select a specific document status from.

**Sub Code** – A text field to enter the sub code of the document in.

## <span id="page-30-0"></span>**Progress Reports (still in the development stages)**

To use this search tab, please follow these instructions:

- 1) Go to **Searches** → **Progress Reports**.
- 2) OPTIONAL: Enter in search parameters. Click the *Clear* button to clear out search parameters.
- 3) Click the *Search* button.
- 4) Click on the name of a specific document in the **Name** column.

![](_page_30_Picture_106.jpeg)

# <span id="page-31-0"></span>**Reports (Still in the development stages)**

This tab is used to access reports that were created using the **Report Builder** tool. The reports and report groups that visible are entirely dependent on what reports and report groups are created.

## <span id="page-31-1"></span>**Accessing a Report**

To access a report, please follow these instructions:

- 1) Go to **Reports** →[Specific Report Group (Optional)] or [Specific Report].
- 2) Enter in search criteria (optional) and click the *Search* button.

![](_page_31_Picture_71.jpeg)

# <span id="page-32-0"></span>**Types of Forms**

There are several types of forms within the MOVA eGrants system. These forms can be found within the left-hand navigation pane of the Opportunity that the user is applying for.

## <span id="page-32-1"></span>**Information Forms**

Section I Form: This form will require the user to fill out necessary information marked with red asterisks. Upon saving the page, users will be flagged with an error message if required fields are not complete. Forms that require completion will show an empty checkbox in the left-hand navigation panel. The user can also save a form at any time and come back to it later. Forms that have been saved and still require information will show a pencil icon in the left-hand navigation panel.

![](_page_32_Picture_116.jpeg)

## <span id="page-32-2"></span>**Budget Forms**

Salary Form: Subrecipients will have the option to enter direct costs or administrative costs to their application. The subrecipient will be asked to enter information in relation to their request for funding. Each direct row and administrative row will have the ability to add more line items with the green + sign. Pressing the + sign will add a row to the section. Once a second row is added,  $a -$  sign will be become available for deleting unwanted rows. Clicking the  $$ sign will erase a row from the screen. The first field (Employee Name) will populate into the Budget Narrative section. The subrecipient will then be asked to fill out the form with more data.

![](_page_33_Picture_66.jpeg)

## <span id="page-33-0"></span>**Hyperlink Forms**

Contractor Authorized Signatory Listing Hyperlink: When this type of form is selected, it will prompt a file download for the user to fill out and save.

To prompt a file download, please follow these instructions:

- 1) Click the Hyperlink Form on the left-hand navigation panel.
- 2) This will prompt a file download to appear at the bottom of the screen.
- 3) Click on the file's upload arrow to open the document. **NOTE: Clicking this upload arrow does not automatically save the file.**

![](_page_34_Picture_1.jpeg)

## <span id="page-34-0"></span>**Upload Forms**

Required Uploads Form: This form will require the user to upload specific documents.

To upload a document, please follow these instructions:

- 1) Click the purple "Select" button on the form to open the File Explorer popup window.
- 2) Locate the desired file.
- 3) Click "Open".

Signatures

Once the file has been successfully uploaded, the user should see the file name displayed underneath the upload field. To delete an unwanted file, click the 'X' found at the end of the uploaded document.

# **Required Uploads Form**

![](_page_34_Picture_91.jpeg)

# <span id="page-35-0"></span>**Types of Processes**

There are several types of processes within the MOVA eGrants system. When a user applies for an Opportunity, there is a process that it will follow through to completion.

## <span id="page-35-1"></span>**Expenditure Report Process**

This process is initiated by an Agency Administrator, Authorized Representative, or Fiscal Contact. Log in as one of these roles and find a contract that is in the Contract Executed status to initiate an Expenditure Report.

**NOTE: If you were part of the contract before it started, you'll be able to find this document in your "My Tasks" section of the Home screen.**

- 1) Under the MOVA eGrants logo in the top left corner, click on Searches
- 2) Select Applications
- 3) In the Status dropdown, find Contract Executed and select it.
- 4) Click the green Search button. This should populate all the applications in the Contract Executed status.
- 5) If you are finding your contract this way you have not yet been added to the document. Please see the add/edit portion of this manual to add yourself to this document or have your Agency Administrator or Authorized Official help you.

**NOTE: Depending on the program the user is looking for (ex: DDTF, VOCA, SAFEPLAN, VOCA Training), they may need to select the specific program in the Type dropdown**

#### **VOCA with Match, VOCA without Match, SAFEPLAN, DDTF Programs**

#### Forms that need to be filled out: *Backup Worksheet*, *Expenditure Summary Backup Worksheet*

The Backup Worksheet is a form where the user will enter in the funds spent. Once a user enters data into the initial Backup Worksheets, data will be copy forward on all subsequent Expenditure Reports that are initiated after it. You can alter data however when an Expenditure Report is initiated, it will pull the data from the last Expenditure Report and populate the Backup Worksheet from the last Backup Worksheet created.

#### *Expenditure Summary*

The Expenditure Summary form keeps track of the funds entered on the Backup Worksheet. It is a summary of current and past expenditures for the contract.

#### **VOCA Training Program**

Forms that need to be filled out: *Expenditure Report – Training Grant, Hosting* or *Expenditure Report – Training Grant, Professional Development*

This form keeps track of Year-To-Date expenditures. The user will enter in their expenses on this form.

#### **Finding & Completing Expenditure Forms**

Once an Expenditure Report is initiated, the user will have access to the required forms. On the left-hand navigation panel, locate the section titled Forms. This is where the Expenditure Report forms are located. The user can select which forms they would like to view or work on. Both the VOCA Expenditure Back-up Worksheet with Match and VOCA Expenditure Summary are links that when clicked on will enter you into the form. Enter and save your data in the Backup Worksheet, then view the summary to see present and past Expenditure Report data.

![](_page_36_Picture_1.jpeg)

#### **Submitting Expenditures**

After a user has initiated an Expenditure Report, filled it out to their satisfaction and is ready for MOVA to review, they will have to submit their report. To move to the next step of the process the user will need to select Expenditure Report Submitted and confirm the status change. On the left-hand navigation panel under the heading Status Options, there will be the option to submit: (*Close to the bottom of the menu*)

![](_page_36_Picture_4.jpeg)

Clicking on "Expenditure Report Submitted" will bring up a window and allow to enter comments about this submission if they would like or just click OK to confirm they are ready to hand these document over to MOVA for their review and approval.

#### **Expenditure Modifications**

Once an Expenditure Report is submitted, and during MOVA review they may require more information from your agency on this Expenditure Report. If that happens, MOVA will push the status of this report to Expenditure Report Modifications Required. This will send out a notification / email to your users letting you know that more information is required by MOVA. Once you are in your Expenditure Report, review the Notes section of the document to see what MOVA may require from you. After completing the edits, re-submit this document to MOVA for an additional review.

#### **Expenditure Notifications**

Certain users will receive notifications upon different status changes. The system notification and email will be sent out once the Expenditure reaches its trigger status. For example, when an Expenditure is created it is considered "In Process". When the user has confirmed submission, the Expenditure moves into the status "Expenditure Report Submitted". A notification will be sent once the user pushes to this status.

Expenditure Report in Process TO Expenditure Report Submitted

• *Sent To: Authorized Representative, Agency Administrator, Programmatic Contact, Alternate Programmatic Contact* 

Expenditure Report in GM Review TO Expenditure Report Modifications Required

• *Sent To: Authorized Representative, Agency Administrator, Programmatic Contact, Alternate Programmatic Contact*

Expenditure Report Ready for Approval TO Expenditure Report Processed

• *Sent To: Authorized Representative, Agency Administrator, Programmatic Contact, Alternate Programmatic Contact*

## <span id="page-37-0"></span>**Performance Report Process**

This process is initiated by an Agency Administrator, Authorized Representative, Programmatic Contact, or the Alternate Programmatic Contact. Log in as one of these roles and find a contract that is in the Contract Executed status to initiate a Performance Report.

#### **NOTE: If you were part of the contract before it started, you'll be able to find this document in your "My Tasks" section of the Home screen.**

- 1) Under the MOVA eGrants logo in the top left corner, click on Searches
- 2) Select Applications
- 3) In the Status dropdown, find Contract Executed and select it.
- 4) Click the green Search button. This should populate all the applications in the Contract Executed status. **NOTE: Depending on the program the user is looking for (ex: DDTF, VOCA, SAFEPLAN, VOCA Training), they may need to select the specific program in the Type dropdown**

#### **VOCA Programs**

Forms that need to be filled out: *VOCA Population Demographics, VOCA Types of Victimizations, VOCA Direct Services, VOCA Quarterly Reported Questions*

Clicking on the name of the form will take you to the form for edit.

![](_page_38_Picture_77.jpeg)

#### **SAFEPLAN Program**

Forms that need to be filled out: *SAFEPLAN Population Demographics, Types of Abuse, Services Provided* Clicking on the name of the form will take you to the form for edit.

![](_page_38_Picture_78.jpeg)

#### **DDTF Program**

Forms that need to be filled out: *Preliminary PET Performance Report* Clicking on the name of the form will take you to the form for edit.

![](_page_38_Picture_79.jpeg)

#### **VOCA Training Program**

Forms that need to be filled out: *Victim Services Training Grant Award Report, Hosting or Professional Development*  (depending on the VOCA Training Contract )

Clicking on the name of the form will take you to the form for edit.

![](_page_39_Picture_1.jpeg)

#### **Finding & Completing Performance Report Forms**

Once a Performance Report is initiated, the user will have access to the required forms. On the left-hand navigation panel, locate the section titled Forms. This is where the Performance Report forms are located. The user can select which forms they would like to view and or edit.

#### **Submitting Performance Reports**

When a user has initiated a Performance Report, fills out the forms without error and is satisfied with the content they can submit their report for MOVA review. To move to the next step of the process the user will need to select Performance Report Submitted and confirm the status change by clicking OK. On the left-hand navigation panel under the heading Status Options, there will be the option to submit: (Click on "Performance Report Submitted" then confirm the status change by clicking OK)

![](_page_39_Picture_6.jpeg)

#### **Performance Report Modifications**

Once a Performance Report is submitted, and during MOVA review they may require more information from your agency on this Performance Report. If that happens, MOVA will push the status of this report to Performance Report Modifications Required. This will send out a notification / email to your users letting you know that more information is required by MOVA. Once you are in your Performance Report, review the Notes section of the document to see what MOVA may require from you. After completing the edits, re-submit this document to MOVA for an additional review.

#### **Performance Report Notifications**

Certain users will receive notifications upon different status changes. The system notification and email will be sent out once the Performance Report reaches its trigger status. For example, when a Performance Report is created it is considered "In Process". When the user has confirmed submission, the report moves into the status "Performance Report Submitted". A notification will be sent once the user pushes to this status.

Performance Report in Process TO Performance Report Submitted

• *Sent To: Authorized Representative, Agency Administrator, Fiscal Contact*

Performance Report in Senior Grant Manager Review TO Performance Report Modifications Required

• *Sent To: Authorized Representative, Agency Administrator, Fiscal Contact*

Performance Report Modifications Required TO Performance Report Modifications Submitted

• *Sent To: Authorized Representative, Agency Administrator, Fiscal Contact*

Performance Report in Review TO Performance Report Approved

• *Sent To: Authorized Representative, Agency Administrator, Fiscal Contact*

## <span id="page-40-0"></span>**Travel Request Process**

This process is initiated by an Agency Administrator, Authorized Representative, Programmatic Contact, or the Alternate Programmatic Contact. Log in as one of these roles and find a contract that is in the Contract Executed status to initiate the travel request process.

**NOTE: If you were part of the contract before it started, you'll be able to find this document in your "My Tasks" section of the Home screen.**

- 1) Under the MOVA eGrants logo in the top left corner, click on Searches
- 2) Select Applications
- 3) In the Status dropdown, find Contract Executed and select it.
- 4) Click the green Search button. This should populate all the applications in the Contract Executed status. **NOTE: Depending on the program the user is looking for (ex: DDTF, VOCA, SAFEPLAN, VOCA Training), they may need to select the specific program in the Type dropdown**

#### **All Programs**

The Form that needs to be filled out is the same for ALL programs. Once this form has been filled out, saved successfully and submitted to MOVA, MOVA will then review and let your organization know via email if any further action is required or a decision is made.

#### **Submitting Travel Request**

When a user has initiated the Travel Request process, fills out the form without error and is satisfied with the content they can submit their request for MOVA review. To move to the next step of the process the user will need to select Travel Request Submitted and confirm the status change by clicking OK. On the left-hand navigation panel under the heading Status Options, there will be the option to submit: (Click on "Travel Request Submitted" then confirm the status change by clicking OK)

![](_page_41_Picture_4.jpeg)

#### **Travel Request Modifications**

Once the Travel Request is submitted, and during MOVA review they may require more information from your agency on this Travel Request. If that happens, MOVA will push the status of this report to Travel Request Modifications Required. This will send out a notification / email to your users letting you know that more information is required by MOVA. Once you are in your Travel Request, review the Notes section of the document to see what MOVA may require from you. After completing the edits, re-submit this document to MOVA for an additional review.

#### **Travel Request Notifications**

Certain users will receive notifications upon different status changes. The system notification and email will be sent out once the Performance Report reaches its trigger status. For example, when a Performance Report is created it is considered "In Process". When the user has confirmed submission, the report moves into the status "Performance Report Submitted". A notification will be sent once the user pushes to this status.

Travel Request in Process TO Travel Request Submitted

• *Sent To: Authorized Representative, Agency Administrator, Programmatic Contact, Alternate Programmatic Contact*

Travel Request in Review TO Travel Request Modifications Required

• *Sent To: Authorized Representative, Agency Administrator, Programmatic Contact, Alternate Programmatic Contact*

Travel Request in Review TO Travel Request Denied

• *Sent To: Authorized Representative, Agency Administrator, Programmatic Contact, Alternate Programmatic Contact*

Travel Request in Review TO Travel Request Approved

• *Sent To: Authorized Representative, Agency Administrator, Programmatic Contact, Alternate Programmatic Contact*

## <span id="page-42-0"></span>**Compliance Monitoring Process**

This process is initiated by the Massachusetts Office of Victim Assistance. This process can be initiated for pre-site forms to be filled out in the status of Pre-Site Visit or initiated past this part of the process in which these pre-site forms would not be required. You will receive a notification via email and in the MOVA eGrants system itself when this process is initiated by MOVA for your organization.

#### **NOTE: If you were part of the contract before it started, you'll be able to find this document in your "My Tasks" section of the Home screen.**

- 1) Under the MOVA eGrants logo in the top left corner, click on Searches
- 2) Select Compliance Monitoring
- 3) Click the green Search button. This should populate the compliance monitoring report for your organization.

#### **All Programs**

The Form that needs to be filled out is the same for ALL programs. Once this form has been filled out, saved successfully and submitted to MOVA, MOVA will then review and let your organization know via email if any further action is required or a decision is made.

#### **Submitting a Compliance Monitoring Report**

When a user has a Compliance Monitoring Report initiated for their organization, fill out the forms without error and once you are satisfied with the content, submit the report for MOVA review. To move to the next step of the process the user will need to select Pre-Site Visit Submitted and confirm the status change by clicking OK. On the left-hand navigation panel under the heading Status Options, there will be the option to submit: (Click on "Pre-Site Visit Submitted" then confirm the status change by clicking OK)